### PC から iPad への 音声データの転送方法(速度変更機能付き)

音声データは教科書のページごとに細かく分かれているため、教科書別にプレイリストを作成し、同 期する方法を推奨します。今回提供する音声データのみ同期したい方は、このページの手動同期の設 定をしてください。自動同期でも構わない方は、裏面の【iPad への転送方法】にお進みください。

#### 【手動同期の設定方法】

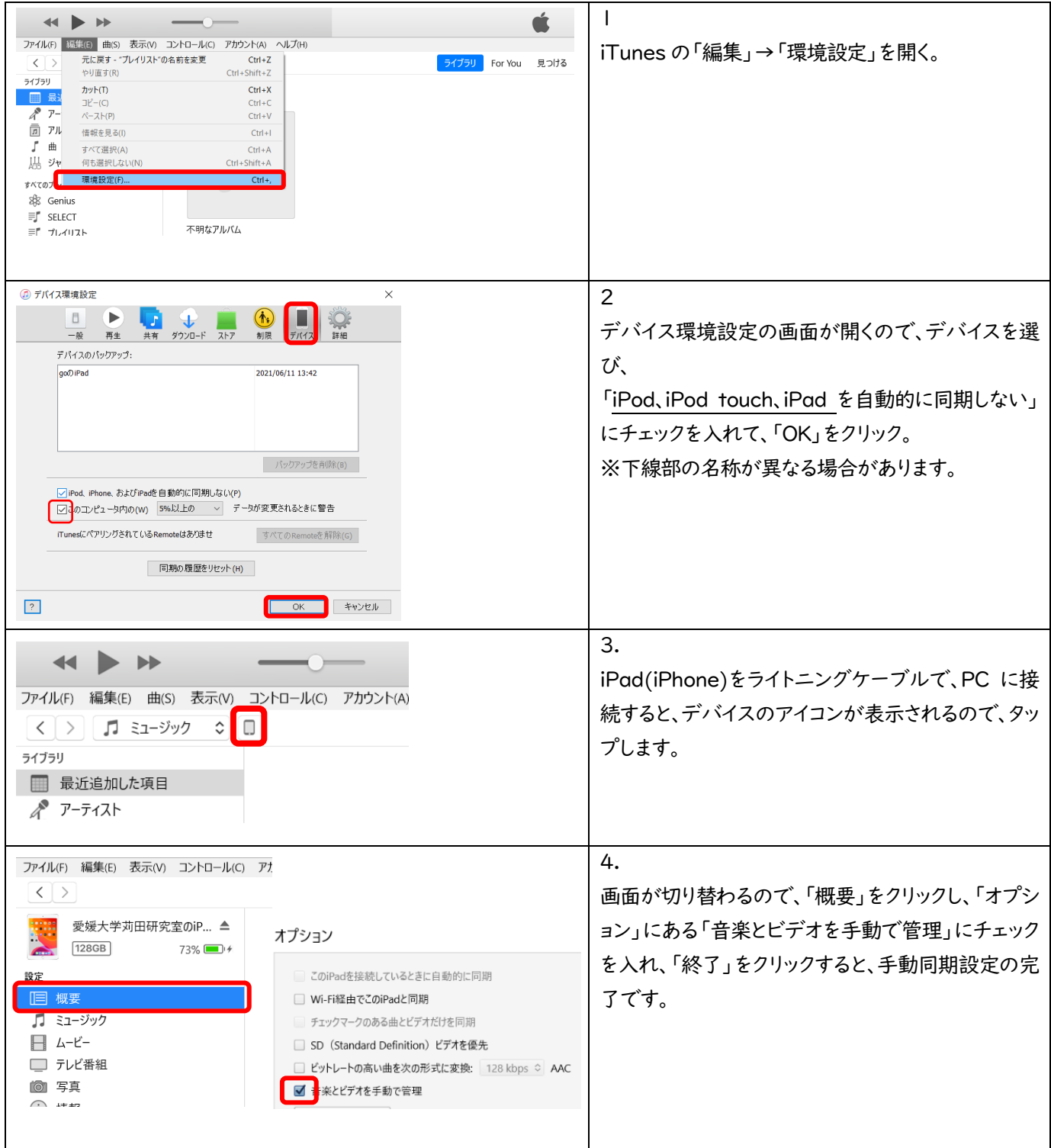

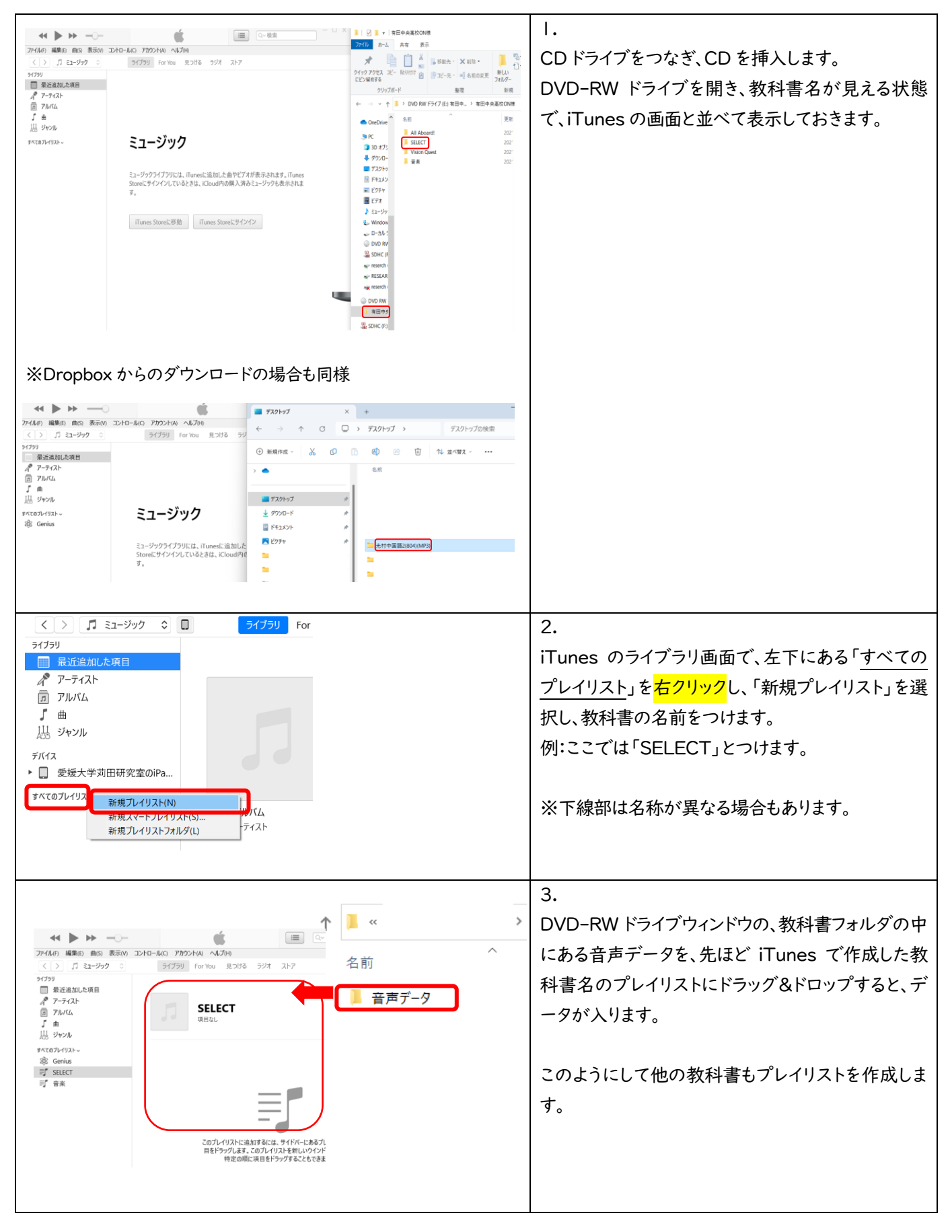

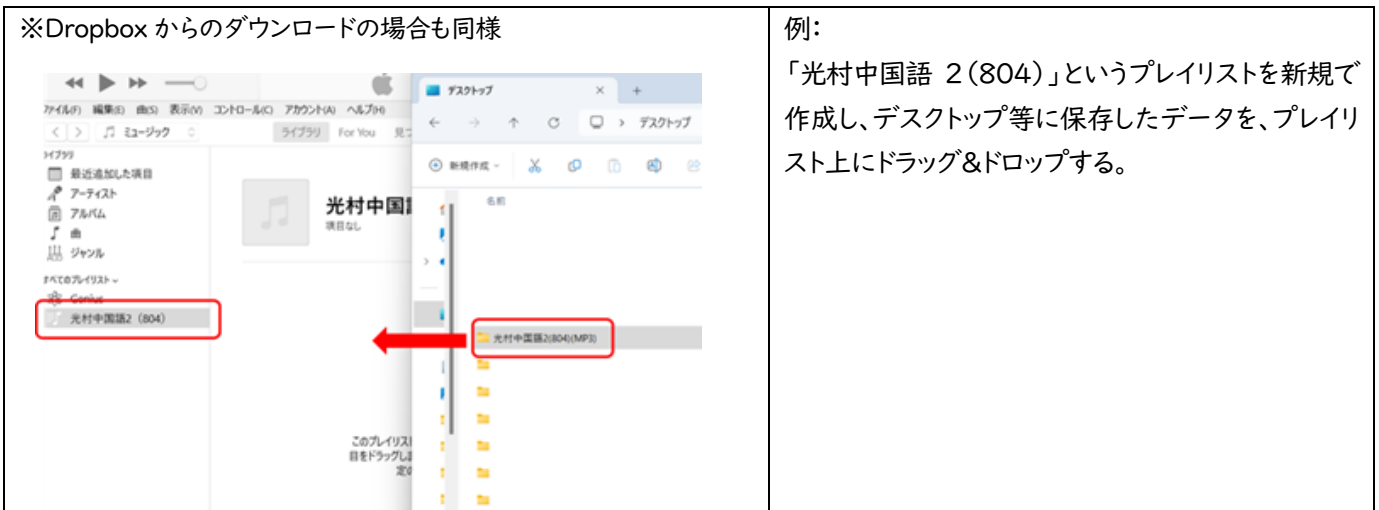

# 続いて速度変更に対応できる、転送方法をお伝えします。

#### 【速度変更ができる転送方法】

「メディアの種類」を、「ミュージック」から「オーディオブック」に変更することで、速度変更がで きるようになります。

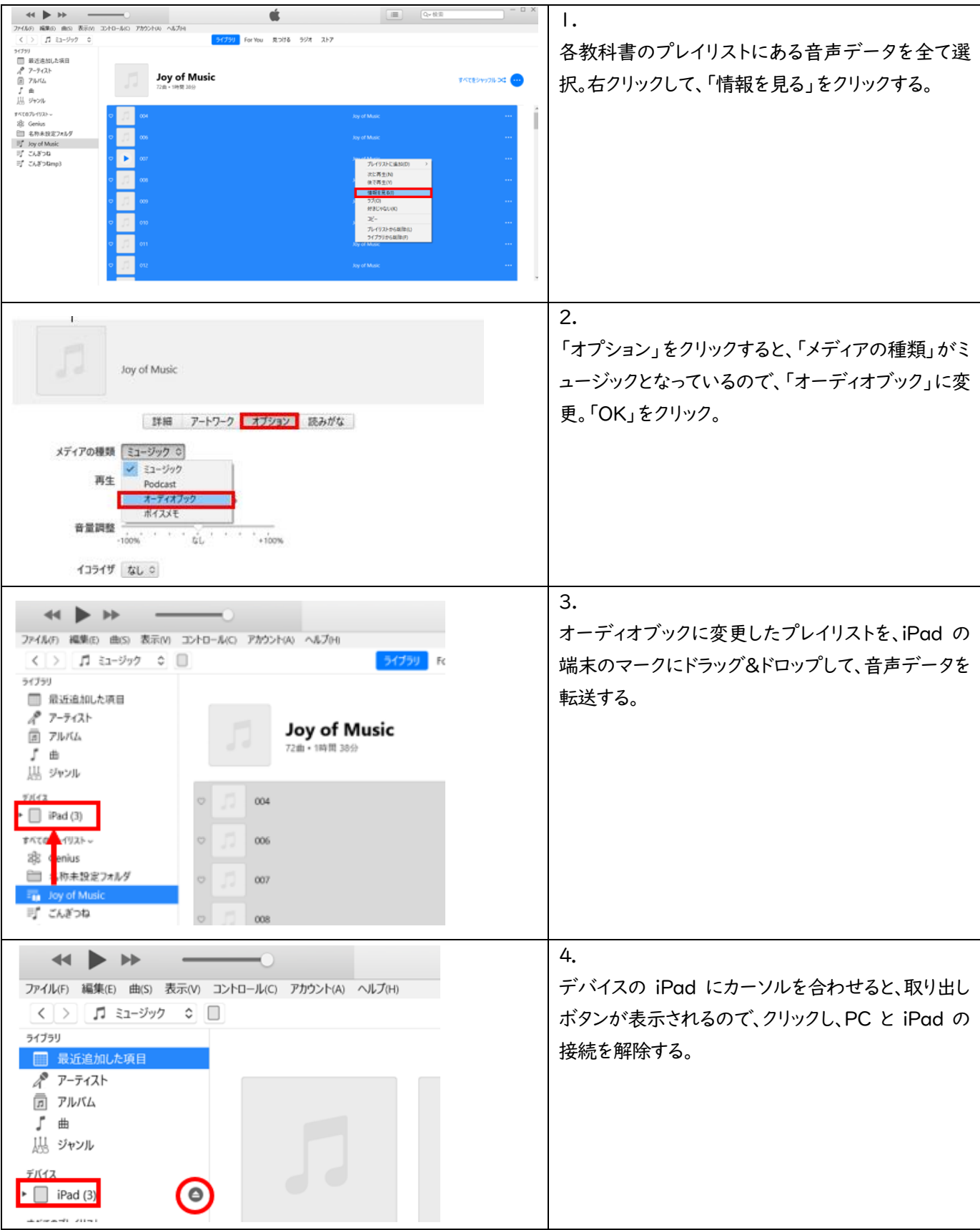

# iPad で再生する方法

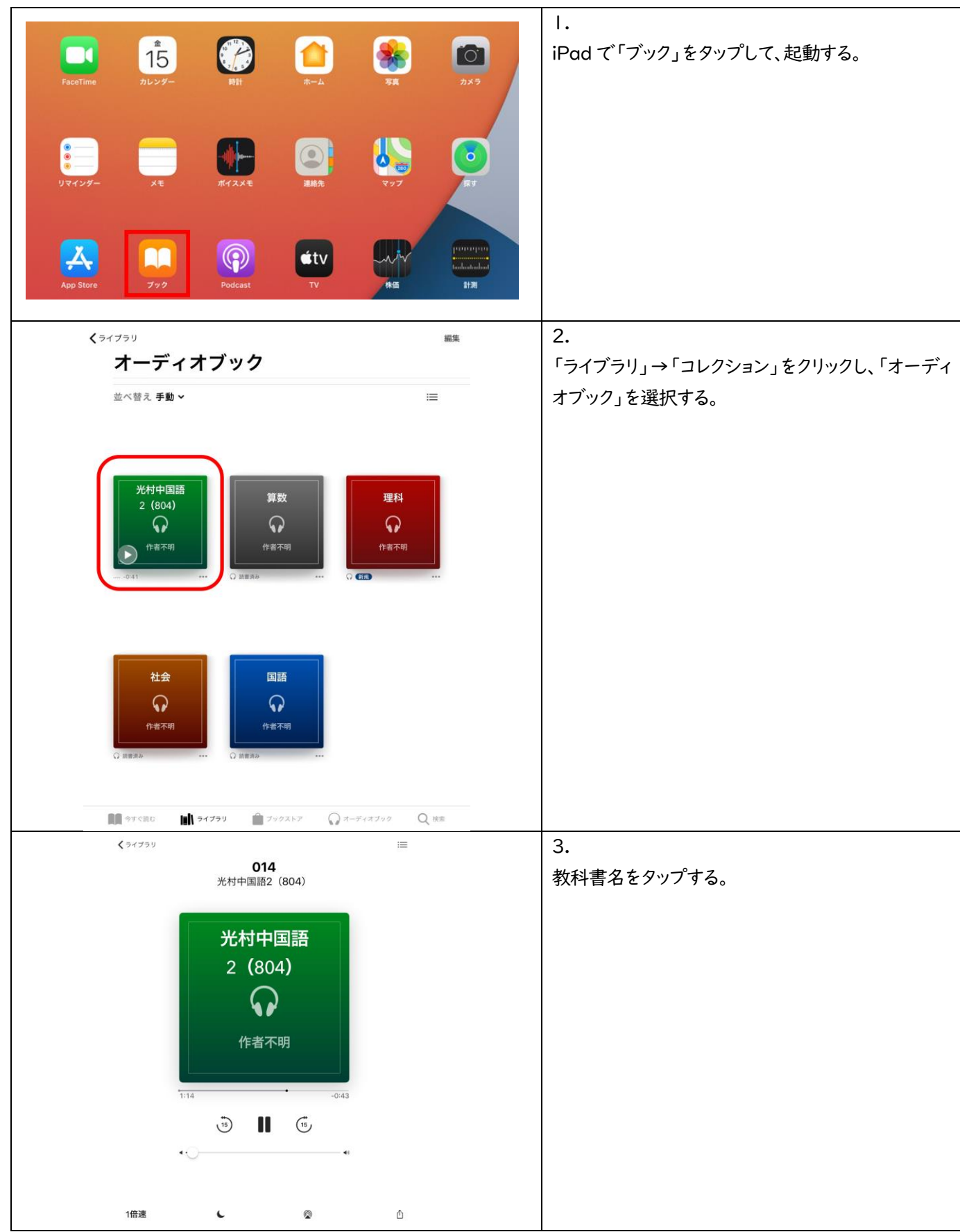

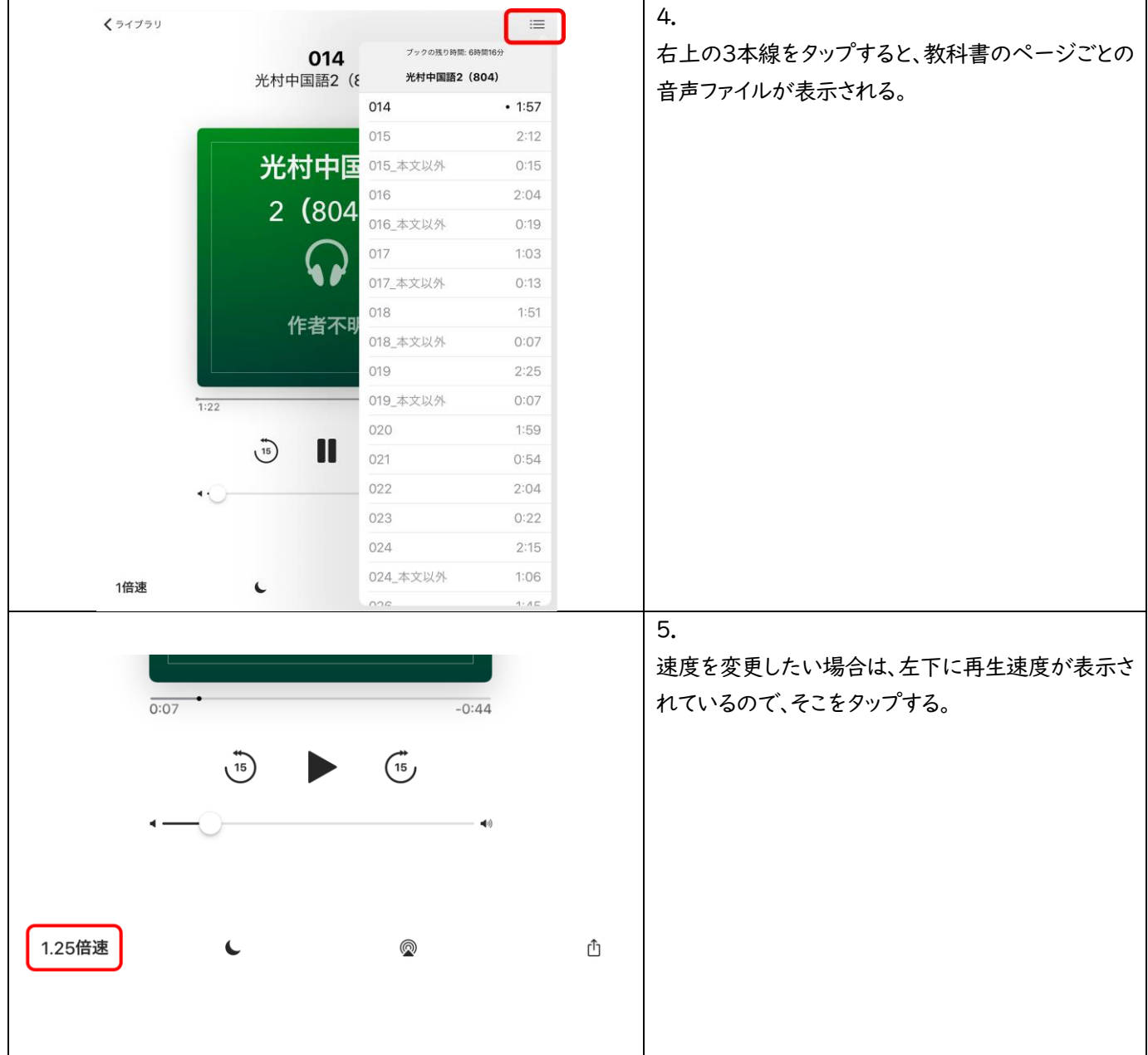